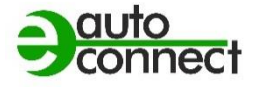

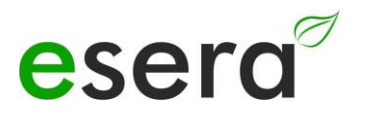

# **Modbus/TCP, Modbus/RTU SCHNITTSTELLEN-HANDBUCH**

# **ECO GATEWAYS AB BAUJAHR 2023 MIT WEBSERVER**

# **ESERA STATION 200 V2 ECO 110 SENSOR GATEWAY PRO ECO 501 SENSOR GATEWAY PRO ECO 502 SENSOR GATEWAY PRO ECO 503 IT/IOT SWITCH ECO 608 SENSOR GATEWAY 1-WIRE**

# **UMS2205 UMWELTMESSSTATION**

V2.0 R1.2

#### <span id="page-1-0"></span> $1.$ **INHALT**

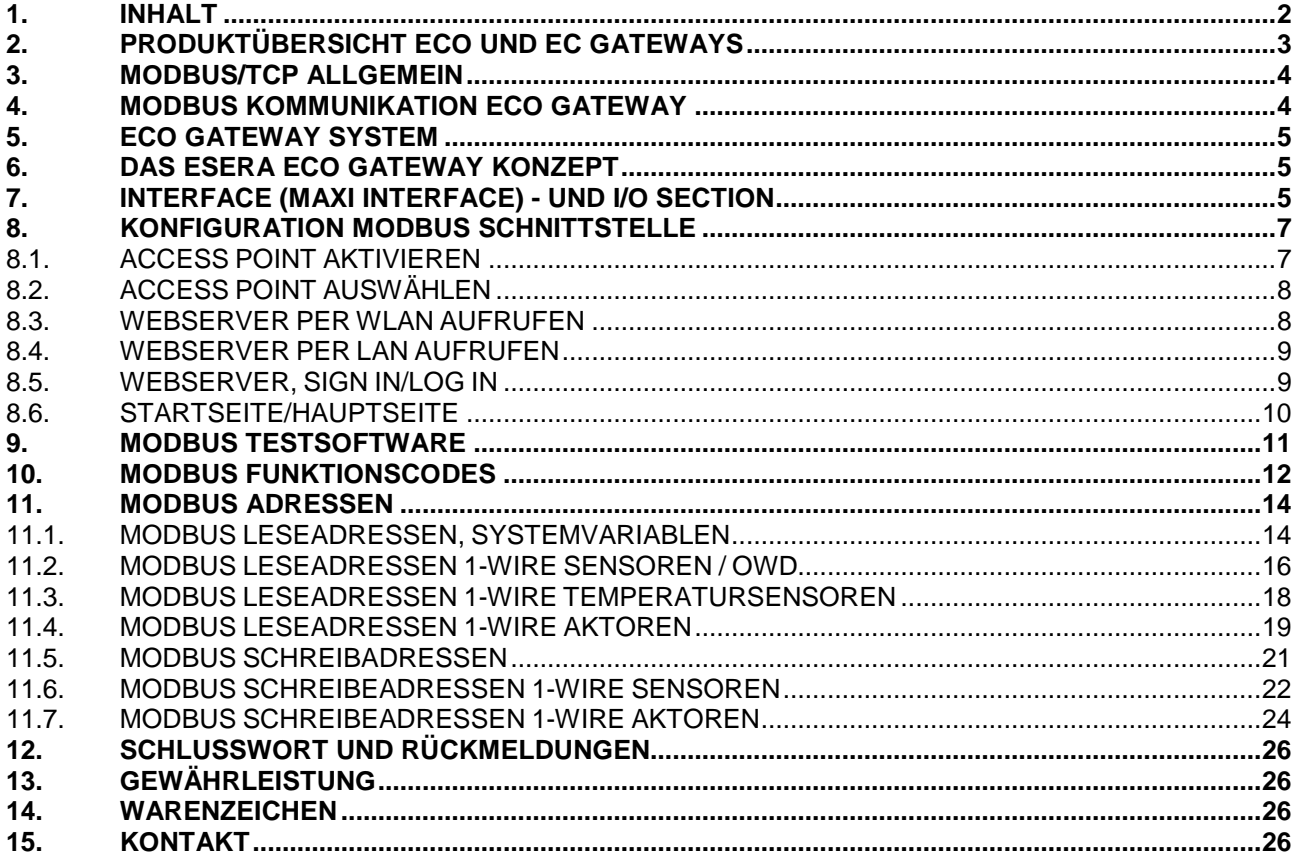

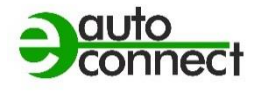

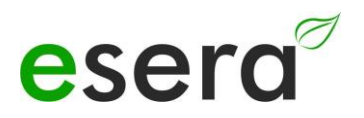

# <span id="page-2-0"></span>**2. PRODUKTÜBERSICHT ECO UND EC GATEWAYS**

Die ESERA EC- und ECO Gateways der neusten Generation sind in unterschiedliche Serien aufgeteilt. Für verschiedene Anforderungen und Einsatzbereiche, wie Privat, Gewerbe und industrielle Anwendung bieten wir das passende Gerät an.

Nachfolgend eine Übersicht der ECO und EC Gateways.

Alle Gateways verfügen über einen Access Point und Webserver. Es werden nur die Gateways mit dieser Ausstattung in dieser Anleitung behandelt werden. In nachfolgender Übersicht sind die Geräte für diese Anleitung in grün markiert.

Für die Gateways ohne Webserver und Access Point verwenden Sie das Handbuch in der Version 1.0.

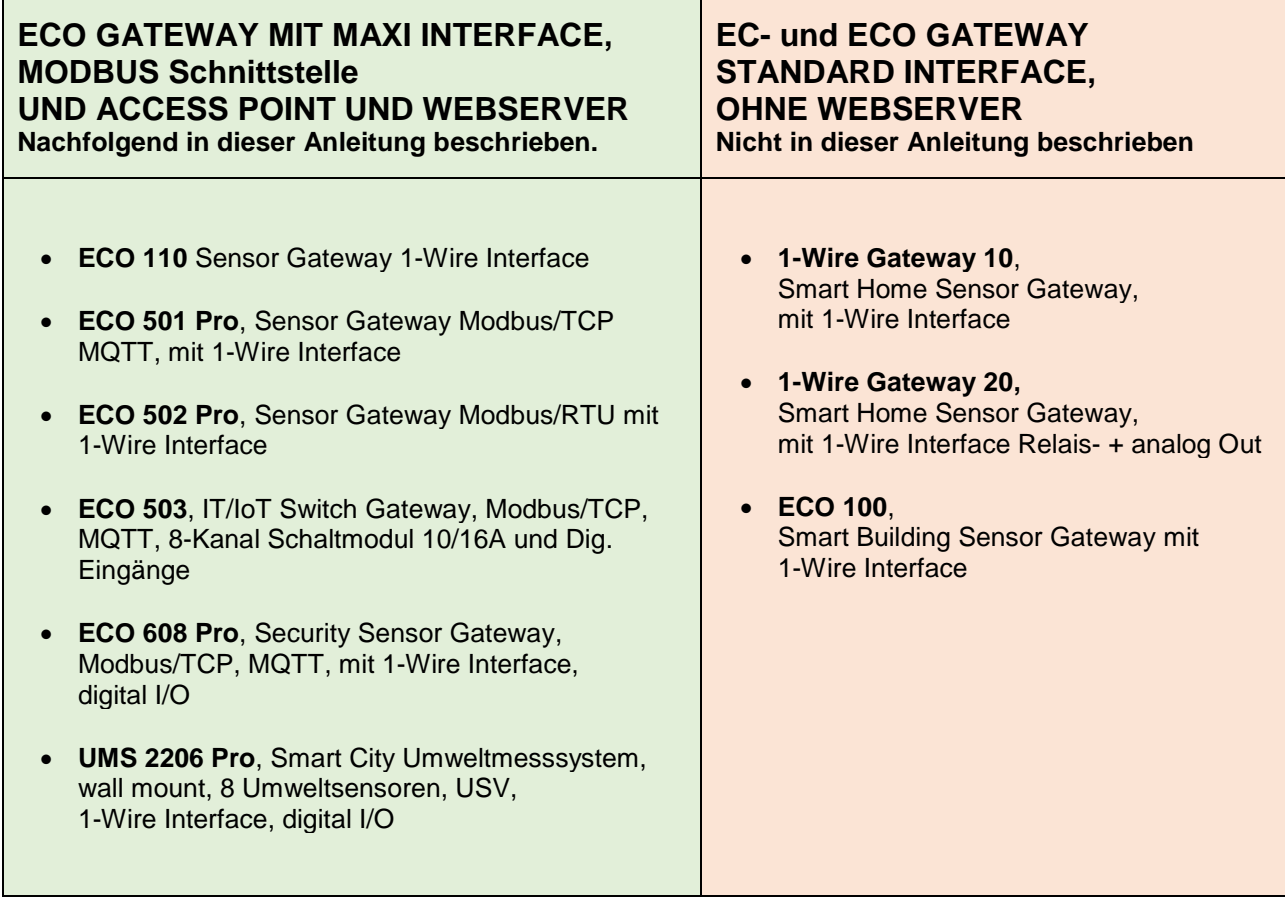

# <span id="page-3-0"></span>**3. MODBUS/TCP ALLGEMEIN**

Modbus/TCP ist ein Protokoll zur Kommunikation zwischen Geräten in einem Netzwerk, das auf dem Modbus-Protokoll und dem TCP/IP-Protokoll aufbaut.

Modbus ist ein seriell-basiertes Protokoll, das in der industriellen Automatisierung weit verbreitet ist und zur Übertragung von Messdaten, Steuerungsbefehlen und Statusmeldungen verwendet wird.

Es ist auch in der Computernetzwerktechnologie weit verbreitet und wird zur Verbindung von Geräten in einem Netzwerk verwendet wird.

Das Modbus/TCP Protokoll ermöglicht es, dass Controller und Gateways in Ethernet – Netzwerken miteinander zu verbinden, indem es Modbus-Datenpakete in TCP/IP-Datenpakete einbettet. Es verwendet dabei das Standard-Port-Nummer 502.

Das Protokoll arbeitet mit zwei Arten von Paketen: Anfragen und Antworten. Eine Anfrage wird von einem Gerät an ein anderes Gerät gesendet, um Daten abzurufen oder Befehle zu senden. Die Antwort enthält die Daten oder die Bestätigung, dass der Befehl ausgeführt wurde.

Es unterstützt auch verschiedene Funktionen, darunter das Lesen und Schreiben von Datenregistern, das Lesen von Eingangsregistern und das Lesen und Schreiben von Sperrbits.

Modbus/TCP bietet eine effektive und zuverlässige Möglichkeit, Daten zwischen verschiedenen Geräten in einem Netzwerk auszutauschen und wird in vielen verschiedenen Anwendungen in der industriellen Automatisierung, der Gebäudeautomatisierung und anderen Bereichen eingesetzt.

# <span id="page-3-1"></span>**4. MODBUS KOMMUNIKATION ECO GATEWAY**

Modbus ist de-facto der gemeinsame Busstandard für die Kommunikation zwischen SPS Maschinensteuerungen und dem maschinennahen Umfeld in der Industrie. Keine SPS Steuerung auf dem Markt kommt ohne diese Busschnittstelle aus. Die Erfolgsgeschichte des Modbus Standards wurde im Jahr 1979 von Gould-Modicon für die Kommunikation mit seinen [speicherprogrammierbaren Steuerungen](https://de.wikipedia.org/wiki/Speicherprogrammierbare_Steuerung) ins Leben gerufen.

In der Industrie hat sich der Modbus zu einem Standard entwickelt, da es sich um ein offenes Protokoll handelt. Seit 2007 ist die Version Modbus TCP Teil der Norm [IEC 61158.](https://de.wikipedia.org/wiki/IEC_61158) (Quelle: [https://de.wikipedia.org/wiki/Modbus\)](https://de.wikipedia.org/wiki/Modbus)

Die Firma ESERA hat Modbus/TCP und Modbus/RTU als festen Bestandteil der Datenschnittstellen der ECO Gateway Produktserie, und kann dadurch verschiedene Industriestandards, wie z.B. Modbus, MQTT, LoRaWAN, NB-IoT und 1-Wire, per Gateways verbinden.

Bei der Entwicklung der ECO Sensor Gateways wurde ein besonderer Wert auf Bedienerfreundlichkeit und viele automatische Funktionen gelegt. Unterstützt wird dies zusätzlich durch eine Konfigurationssoftware, Config Tool 3, die bis zur Dokumentation und einem Installationsbericht alle wünschenswerten Funktionen in sich vereint.

Durch die ESERA Gateways sind für einen weiten Einsatzbereich vorgesehen, auch weit außerhalb der Industrie attraktiv. Die Anwendungsbereiche umfassen alle gewerblichen Anwendungen, wie Smart Home, Smart Building, Data Center, OT und IoT Systeme.

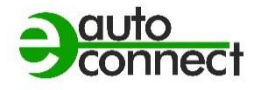

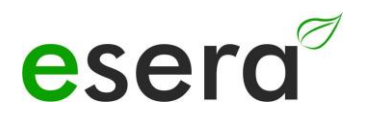

## <span id="page-4-0"></span>**5. ECO GATEWAY SYSTEM**

Viele Sensoren, ein leistungsfähiges Interface, ein Webserver und Access Point und ein vollautomatisches Plug and Play System.

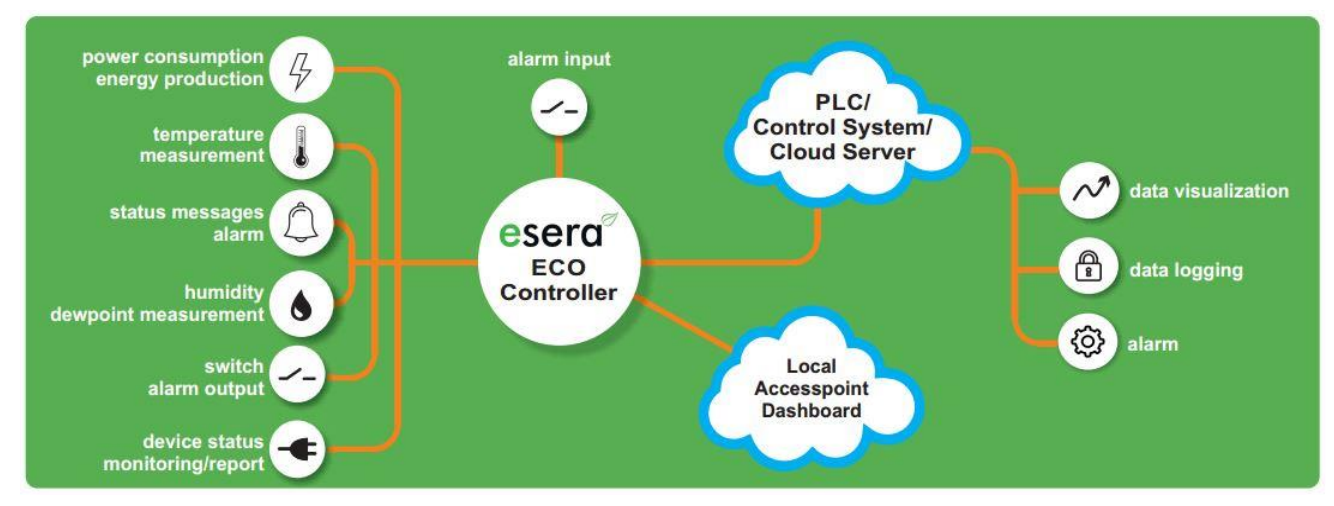

### <span id="page-4-1"></span>**6. Das ESERA ECO Gateway Konzept**

- Eine große Anzahl von Sensoren können per Industrial 1-Wire Bus vollautomatisch per Auto-E-Connect angelernt werden.
- Es können bis zu 30 Sensoren mit maximal 150 Sensorwerten angeschlossen werden.
- Hinzu kommen direkte analoge- und digitale Inputs der ECO Gateway.
- Weiterhin gibt es ein Gehäuse-Innenraum Klima-Monitoringsystem mit Alarmierungssystem.
- Extrem leistungsfähige Datenschnittstelle für bis zu 5 gleichzeitige Datenverbindungen zu Leitwarten und SPS Steuerungen
- Moderne Einstellungen des Gateways per Webserver
- Zuschaltbarer Access Point für unabhängige Zugriffe durch mobile Endgeräte, wie Smartphones, Tablet oder Laptop.

# <span id="page-4-2"></span>**7. INTERFACE (MAXI INTERFACE) - UND I/O SECTION**

Bei allen ESERA ECO Gateways ist der Grundaufbau so, dass die Geräte aus zwei Sektionen bestehen. Die erste Sektion besteht aus einem I/O Gateway (1-Wire Bus, eBus und/oder Sensoreinheit) und die zweite Sektion aus einem sehr leistungsfähigen Interface. Dieses sehr leistungsfähige Interface wird nachfolgend als **Maxi Interface** bezeichnet.

Die beiden Sektionen kommunizieren intern miteinander.

Diese beiden Sektionen sind in getrennte, elektronische Einheiten auf Gateway Basis aufgebaut. Vorteil ist, dass jede der Sektion speziell auf ihre Aufgabe optimiert ist. Dadurch erhalten Sie ein extrem leistungsfähiges, robustes Gerät mit geringem Energieverbrauch. Die ECO Gateways sind für jahrelangen Einsatz designed.

In keiner der beiden Sektionen kommt kein ein Linux System zum Einsatz. Alle Sektionen der Geräte sind nativ programmiert und dadurch sehr wartungsarm.

Der Vorteil liegt hier ganz klar im jahrelangen Einsatz ohne jedes Update.

Je nach ECO Gateway sind verschiedene I/O Funktionen, z. B. 1-Wire oder eBus und verschiedene Schnittstellen, z. B. Ethernet, WLAN, NB-IoT, LoRaWAN, verfügbar.

Aus dem oben genannten Grunde gibt es zwei Firmware Update Buttons. Bitte vermeiden Sie es, die Firmware Versionen zu verwechseln.

1-Wire Firmware Update

Interface Firmware Update

Abbildung: Ausschnitt aus der Hauptseite des Webservers

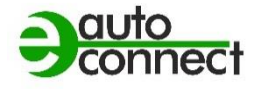

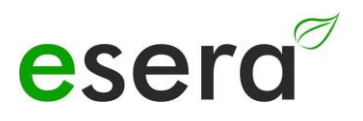

### <span id="page-6-0"></span>**8. KONFIGURATION MODBUS SCHNITTSTELLE**

#### **HINWEIS**

**Die nachfolgende Beschreibung ist für ECO Sensor Gateways ab Baujahr 2023 mit Webserver und Access Point vorgesehen. Wenn Sie ein 1-Wire Gateway ohne Webserver haben, verwenden Sie bitte das Schnittstellen Handbuch Modbus V1.0**

### <span id="page-6-1"></span>**8.1. ACCESS POINT AKTIVIEREN**

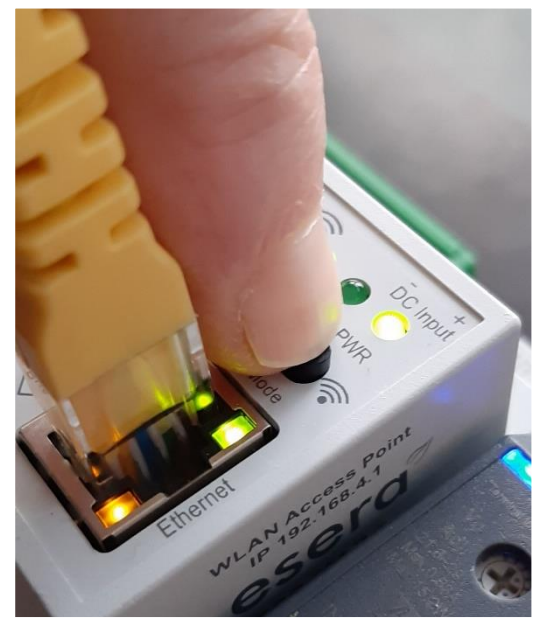

Push button to activate the Access Point

Die ECO Gateways mit Maxi Schnittstelle verfügen über einen zuschaltbaren WiFi (WLAN) Access Point. Das bedeutet, dass Sie per mobilem Endgerät, wie Smartphone, Tablet oder Laptop, auf das Gerät zugreifen können. Dies ist direkt - ohne Zusatzgeräte per WiFi (WLAN), Access Point (z. B. Fritzbox) - möglich.

#### **HINWEIS**

Sie aktivieren den Access Point durch einen Druck (von 5 sekunden Länge) auf den Taster auf der Oberseite. Der Access Point ist für ca. 30 Minuten aktiv. Danach deaktiviert er sich aus Sicherheitsgründen automatisch. Sie können den Access Point durch einen erneuten Tastendruck von mindestens 5 sekunden Länge wieder abschalten.

#### **Was ist ein Access Point?**

Mit einem Access Point (Wireless LAN **AP**-Modus) können mobile Endgeräte, wie Laptop, Tablet, Smartphone etc. direkt mit dem ECO Gateway verbunden werden. Es ist kein zusätzlicher Wireless LAN-Zugangspunkt notwendig.

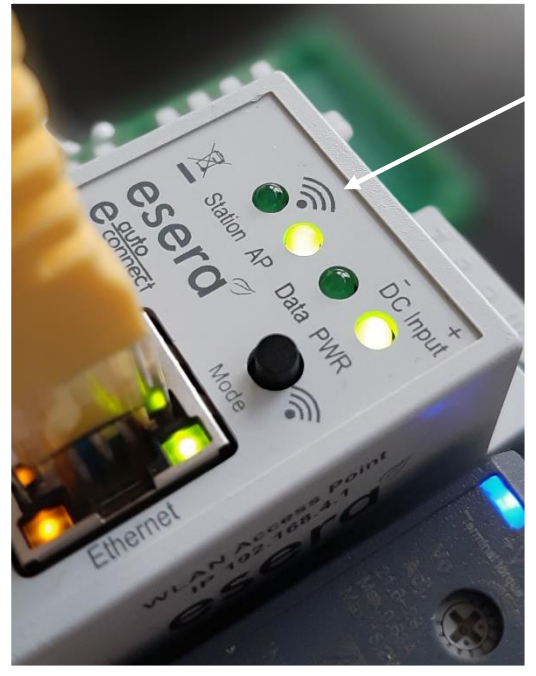

Access Point is activated

Wenn der Access Point aktiviert ist, sprechen wir vom AP Modus der WLAN Schnittstelle des ECO Gateways. (Siehe Abbildung, LED "AP" leuchtet, LED "Station" ist aus)

Wenn Sie den Access Point nicht mehr benötigen, schalten Sie diesen durch einen erneuten Druck mit mind. 5 Sekunden Länge auf den Taster wieder ab.

#### **HINWEIS**

Der Webserver ist über die Ethernet Schnittstelle kontinuierlich verfügbar. Sie erreichen diesen über die IP-Adresse des Gerätes. Die IP-Adresse des ECO Gateway entnehmen Sie der

ausdrückliche Zustimmung von ESERA GmbH nicht erlaubt.

Webseite "Ethernet Interface Settings"

### <span id="page-7-0"></span>**8.2. ACCESS POINT AUSWÄHLEN**

Der ECO Gateway mit Maxi Schnittstelle meldet sich als WLAN Access Point mit der Kennung "ESERA". Im Auslieferungszustand ist die Ethernet Schnittstelle auf "DHCP" eingestellt. Der Access Point ist offen, ohne Zugangspasswort ausgeführt.

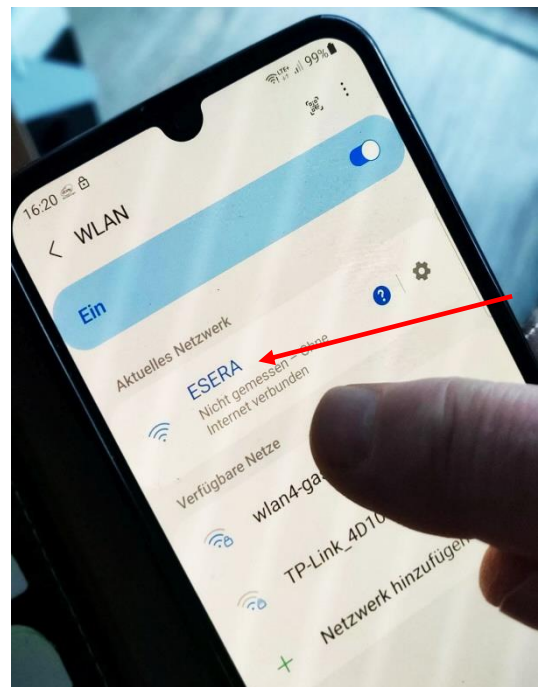

#### **HINWEIS**

Der ECO WLAN Accesspoint ist als WLAN Netzwerk an der Kennung "ESERA" zu finden.

Select "ESERA" Access Point

### <span id="page-7-1"></span>**8.3. WEBSERVER PER WLAN AUFRUFEN**

Wenn Sie sich mit dem WLAN Netzwerk "ESERA" verbunden haben, startet bei vielen Mobil-Telefonen direkt der Webbrowser.

Sollte diese nicht der Fall sein, wechseln Sie auf Ihren Webbrowser (z. B. Firefox, Chrom usw.) und geben die IP-Adresse des ECO Gateways ein.

Nun sollte der Webserver des ECO Gateways, vergleichbar zu dem nachfolgenden Bild, sichtbar sein.

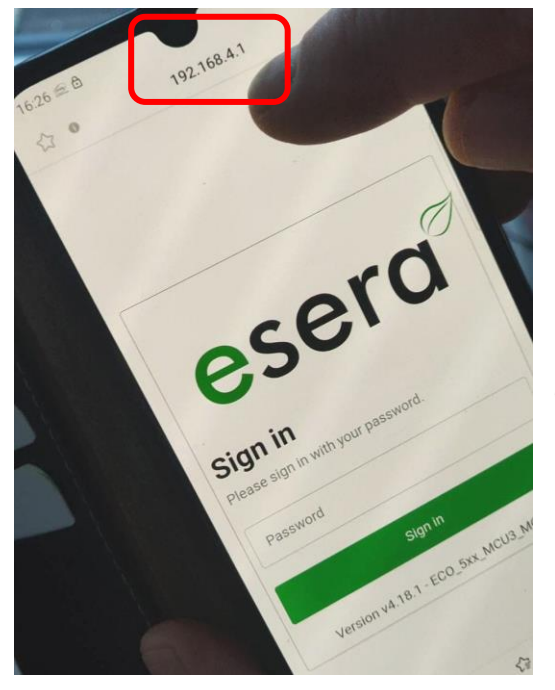

#### **HINWEIS**

Die IP-Adresse des ECO Gateway per Access Point ist: **192.168.4.1**

Die IP Adresse des Access Points ist auf der rechten Gehäuseseite des Gateways aufgedruckt.

**Wichtig:** Geben Sie die IP-Adresse ohne "https://" ein.

Die Konfiguration des Gerätes ist aktuell nur per Webserver des ECO Gateways möglich.

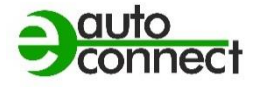

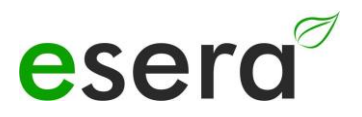

### <span id="page-8-0"></span>**8.4. WEBSERVER PER LAN AUFRUFEN**

Sie können den Webserver des ECO Gateways jederzeit ebenso per LAN-Schnittstelle über die eingestellte IP-Adresse erreichen.

Die IP-Adresse des ECO Gateways wird Ihnen auf dem Gerätedisplay angezeigt (wenn das Gerät über ein Display verfügt). Wenn das Gerät über kein Display verfügt, können Sie die aktuelle IP-Adresse (nicht die IP-Adresse des Access Points) auch über Ihren Router/Access Point/DHCP-Servers auslesen.

### <span id="page-8-1"></span>**8.5. WEBSERVER, SIGN IN/LOG IN**

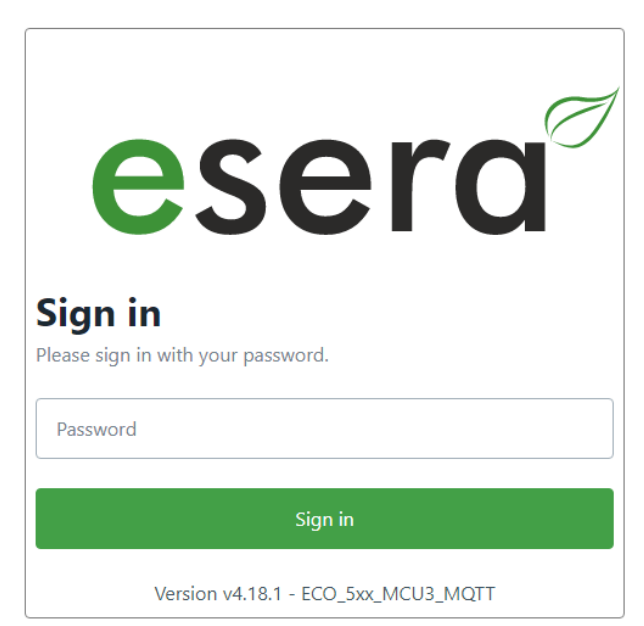

#### **Passwort, Sign in/Log In**

Um sich in den Webserver des ECO Gateways einloggen zu können, verwenden Sie für den erstmaligen Login das **Start-/Standardpasswort**: **eserapwd**

Das Passwort wird aus Sicherheitsgründen nicht in Klarschrift, sondern mit Punkten angezeigt. Nach Eingabe des Passwortes öffnen Sie mit dem Klick auf den Button "Log in" das Hauptmenü (nachfolgend Hauptmenü genannt).

Bitte ändern Sie das Passwort nach dem erstmaligen Login ab, andernfalls können auch unberechtigte Personen Einstellungen an dem ECO Gateway vornehmen. Ein neues und sicheres Passwort geben Sie bitte über das Hauptmenü/"Change Password" ein. Hinweise zur Vergabe von sicheren Passwörtern finden Sie im Internet.

**Softwarestand Ethernet Schnittstelle/Log Out** Per Klick auf den Button "Log Out" verlassen Sie die Weboberfläche wieder.

#### **HINWEIS**

**Das Start-/Standardpasswort für den Log In lautet: eserapwd**

#### **WICHTIG**

Bitte ändern Sie das Passwort nach dem erstmaligen Login ab.

### <span id="page-9-0"></span>**8.6. STARTSEITE/HAUPTSEITE**

Die ECO Gateways werden mit unterschiedlichen Ausstattungen bzgl. der Schnittstellen und Protokollen ausgeliefert.

Die Hauptseite ist in zwei Bereiche aufgeteilt:

#### • **General**

Hier finden Sie alle Menüs zur Konfiguration der Schnittstellen und Ansicht des Gateways und Sensordaten. Über die verschiedenen Buttons

(Auswahltasten) gelangen Sie in die

entsprechenden Untermenüs, die nachfolgend beschrieben werden.

#### • **Danger Zone**

Hier gelangen Sie in Untermenüs, bei denen Sie große Sorgfalt walten lassen sollten, da die möglichen Veränderungen meist nicht rückgängig machbar sind.

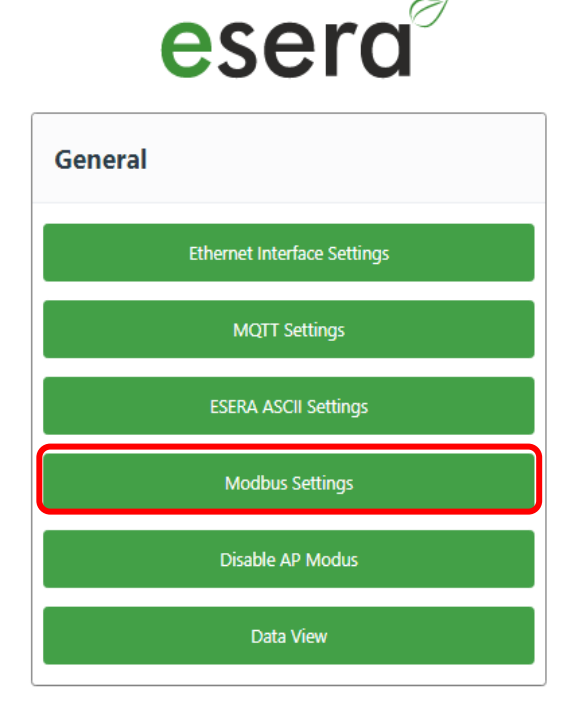

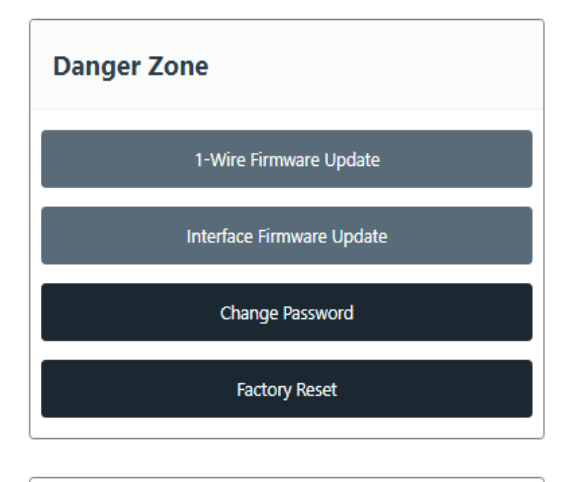

ECO\_5xx\_MCU3\_MQTT Version v4.18.1  $\rightarrow$  connect Sian Out

#### **Ethernet Interface Setting**

Mit diesem Button kommen Sie in das Menü zur Einstellung der IP-Adresse, der Sub Net- und Gateway Nummer.

**MQTT Settings** (wenn vom Gerät unterstützt) In diesem Menü können Sie z. B. Zugangsdaten des MQTT Brokers eingeben.

#### **ESERA ASCII Settings**

Von hier kommen Sie zum Untermenü zur Einstellung des Daten Ports. Mit Drücken des Buttons kommen Sie in das Menü zur Konfiguration der Socket-Schnittstellen  $2 - 5.$ 

#### **Modbus Settings**

In diesem Menü können Sie z. B. die Port Nummer der Modbus/TCP Schnittstellen einstellen.

#### **Data View**

Hier kommen Sie zur Ansicht der Gateway Daten und der per 1-Wire Bussystem angeschlossenen Sensoren. Hier finden Sie auch die Auto-E-Connect Informationen.

#### **Firmware Update, 1-Wire Bus, I/O Sektion**

Über diesen Button können Sie ein Update der 1-Wire Sektion durchführen.

#### **Firmware Update Interface Sektion**

Über diesen Button können Sie ein Firmware Update des Interface und des Webservers durchführen.

#### **Change Password**

Um das Passwort für den Webserver zu ändern, klicken Sie den Button "Change Password".

#### **Factory Reset**

Sie können die Ethernet Schnittstelle in den Auslieferungszustand zurücksetzen. Drücken Sie hierzu den Button "Factory Reset"

#### **Softwarestand Ethernet Schnittstelle/Log Out**

Anzeige des auf dem Gerät installierten Softwarestandes der Ethernet Schnittstelle. Die Version der 1-Wire Firmware können Sie über das Config Tool 3 ersehen.

#### **Sign Out**

Mit Klick auf den Button "Sign Out" verlassen Sie den Webserver.

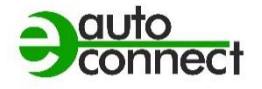

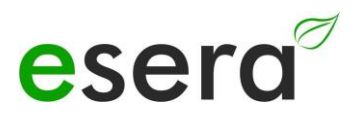

### <span id="page-10-0"></span>**9. MODBUS TESTSOFTWARE**

Um erste Tests per Windows und einem kleinen Testprogramm durchzuführen, können Sie z.B. das Programm *Modbus Master* (qmodmaster) verwenden. Es handelt sich um ein Open Source Programm. Nachfolgend der Link für den Download. https://sourceforge.net/projects/qmodmaster/ **Wir übernehmen keinerlei Haftung für den Link und das Testprogramm.**

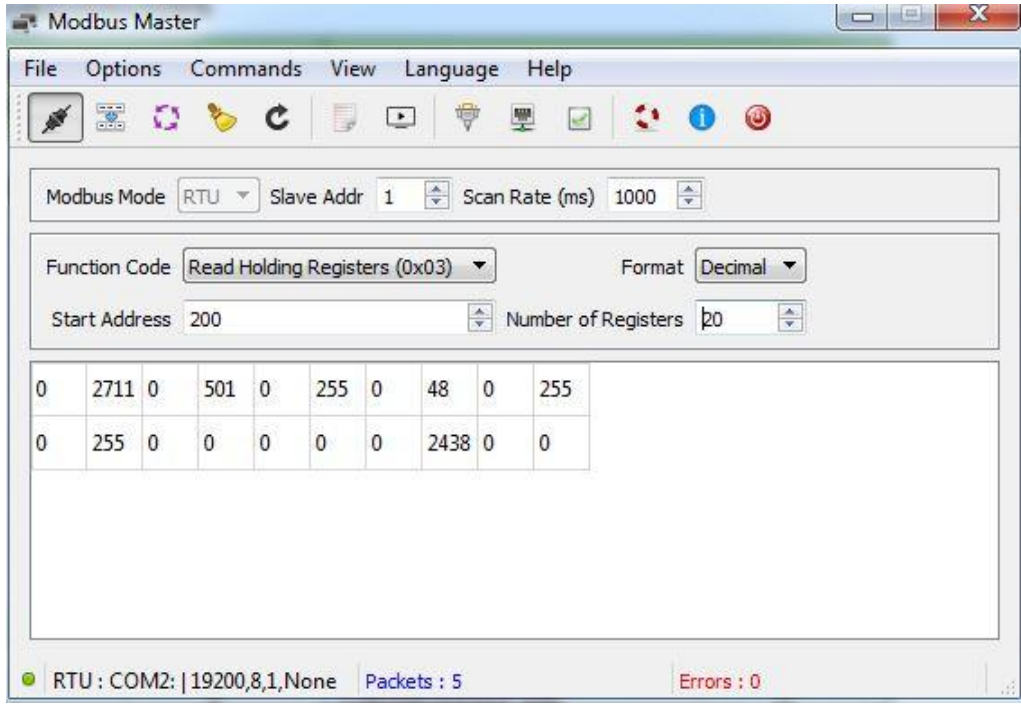

# <span id="page-11-0"></span>**10. MODBUS FUNKTIONSCODES**

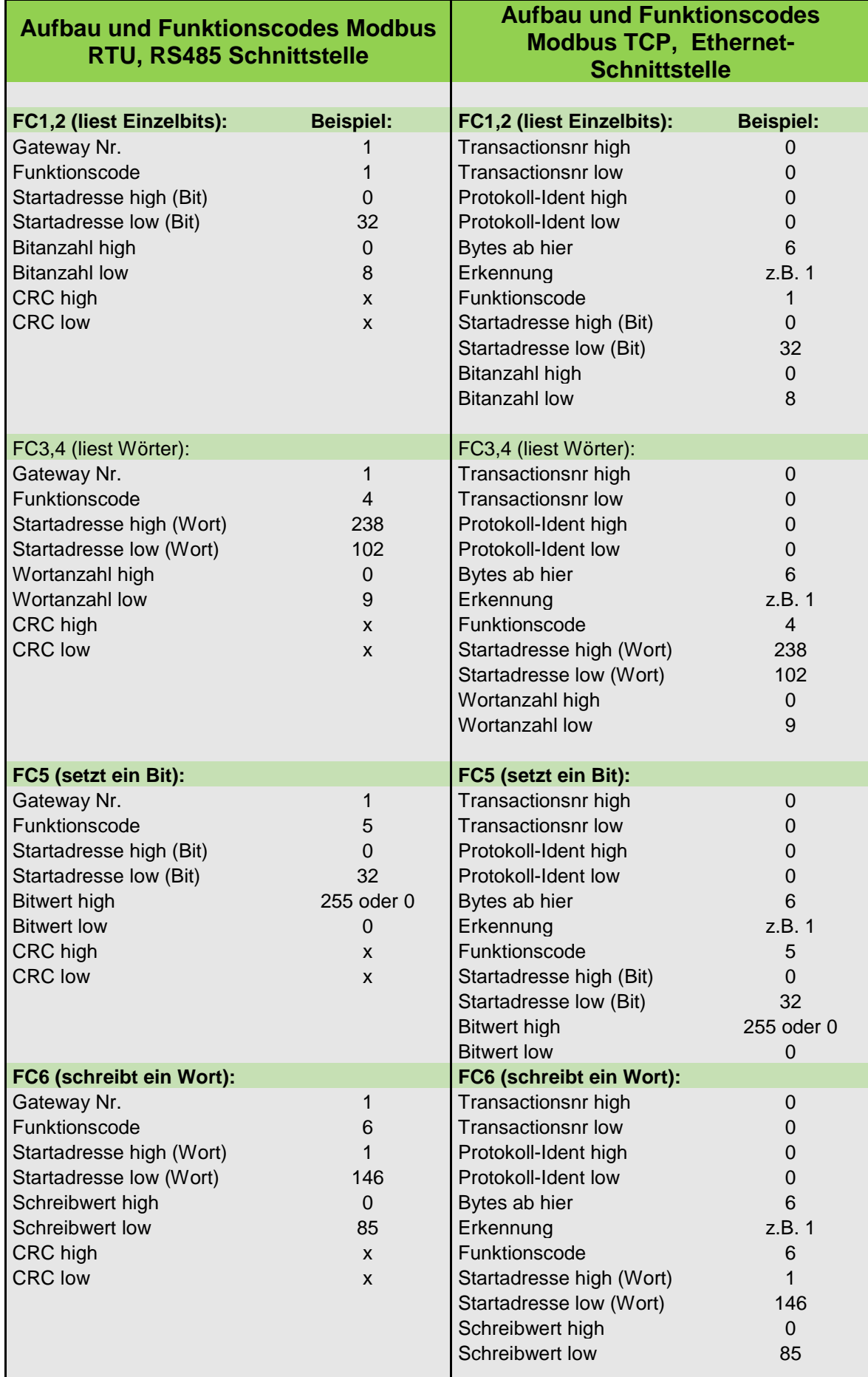

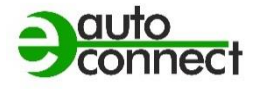

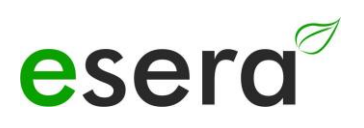

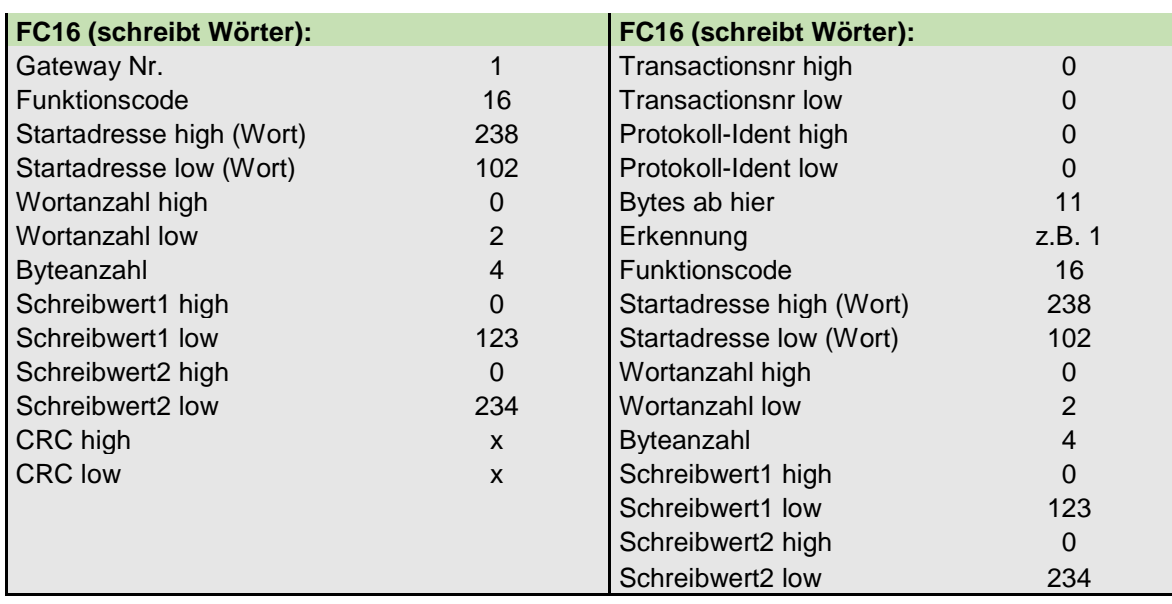

# **11. MODBUS ADRESSEN**

**HINWEIS: Nur für ECO Sensor Gateways ab Baujahr 2023 mit Webserver, wie z.B. ECO 501, ECO 502, ECO 608**

### **11.1. MODBUS LESEADRESSEN, SYSTEMVARIABLEN**

<span id="page-13-1"></span><span id="page-13-0"></span>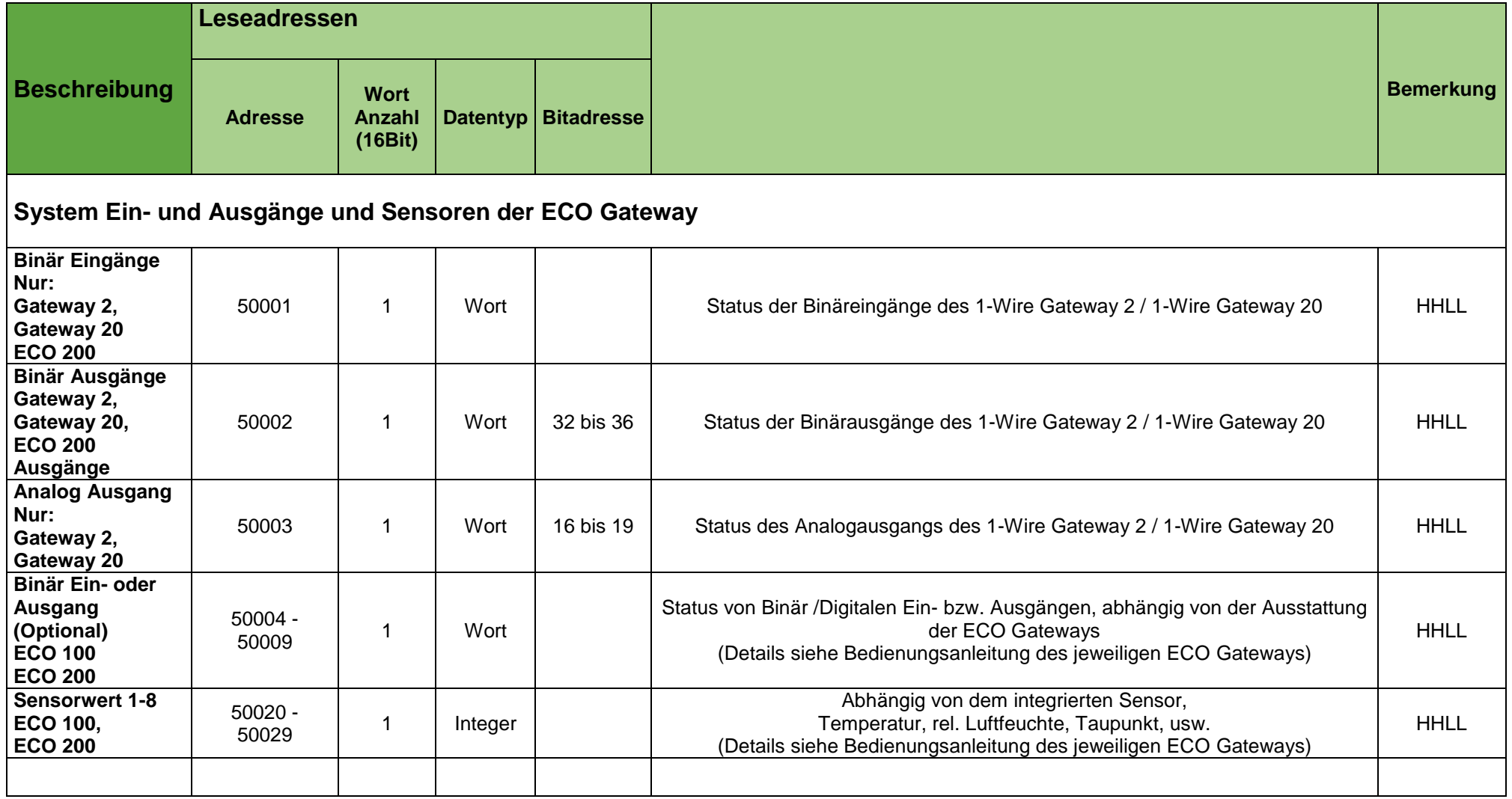

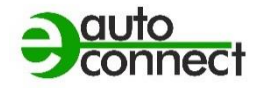

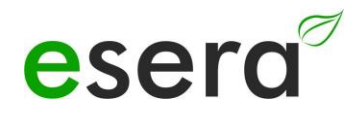

┑

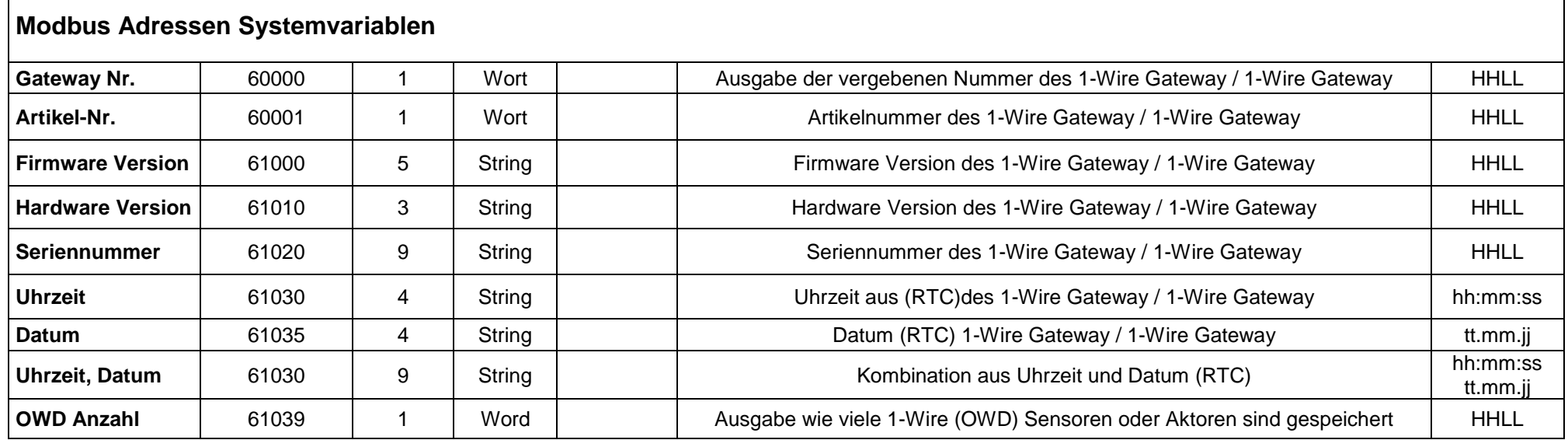

### **11.2. MODBUS LESEADRESSEN 1-WIRE SENSOREN / OWD**

<span id="page-15-0"></span>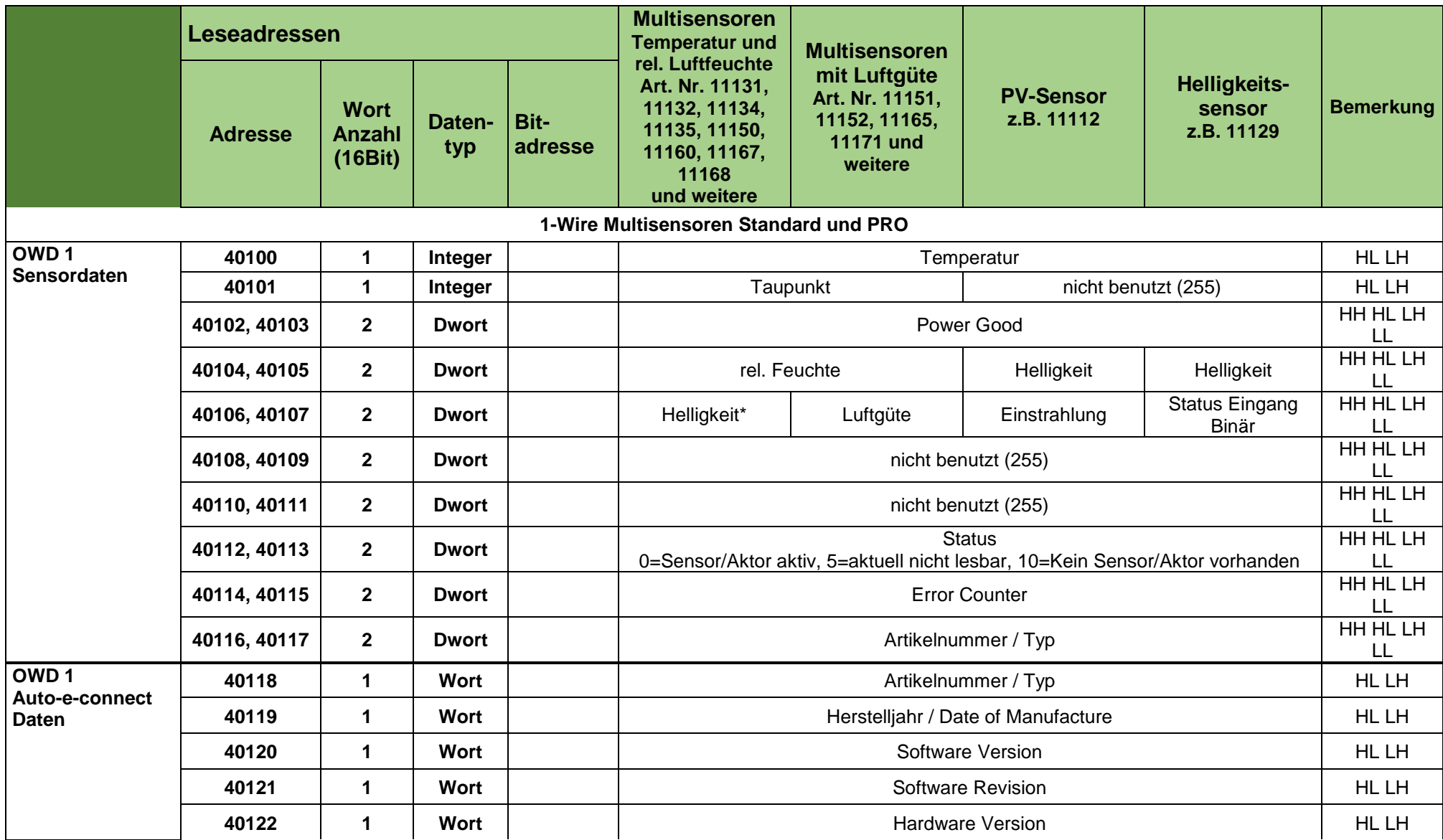

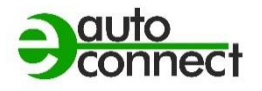

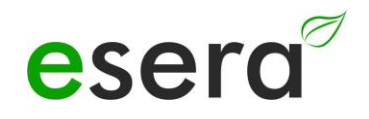

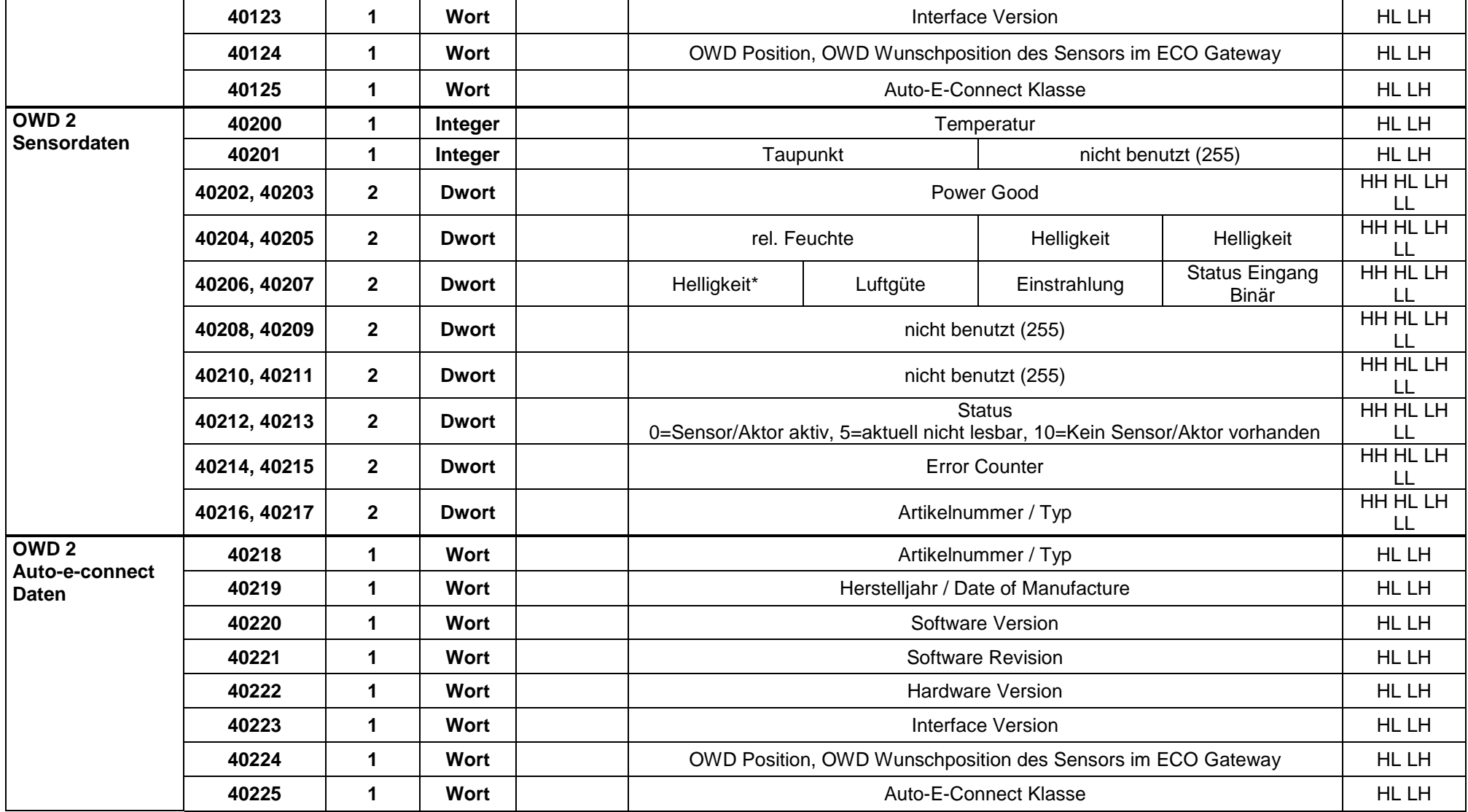

<span id="page-17-0"></span>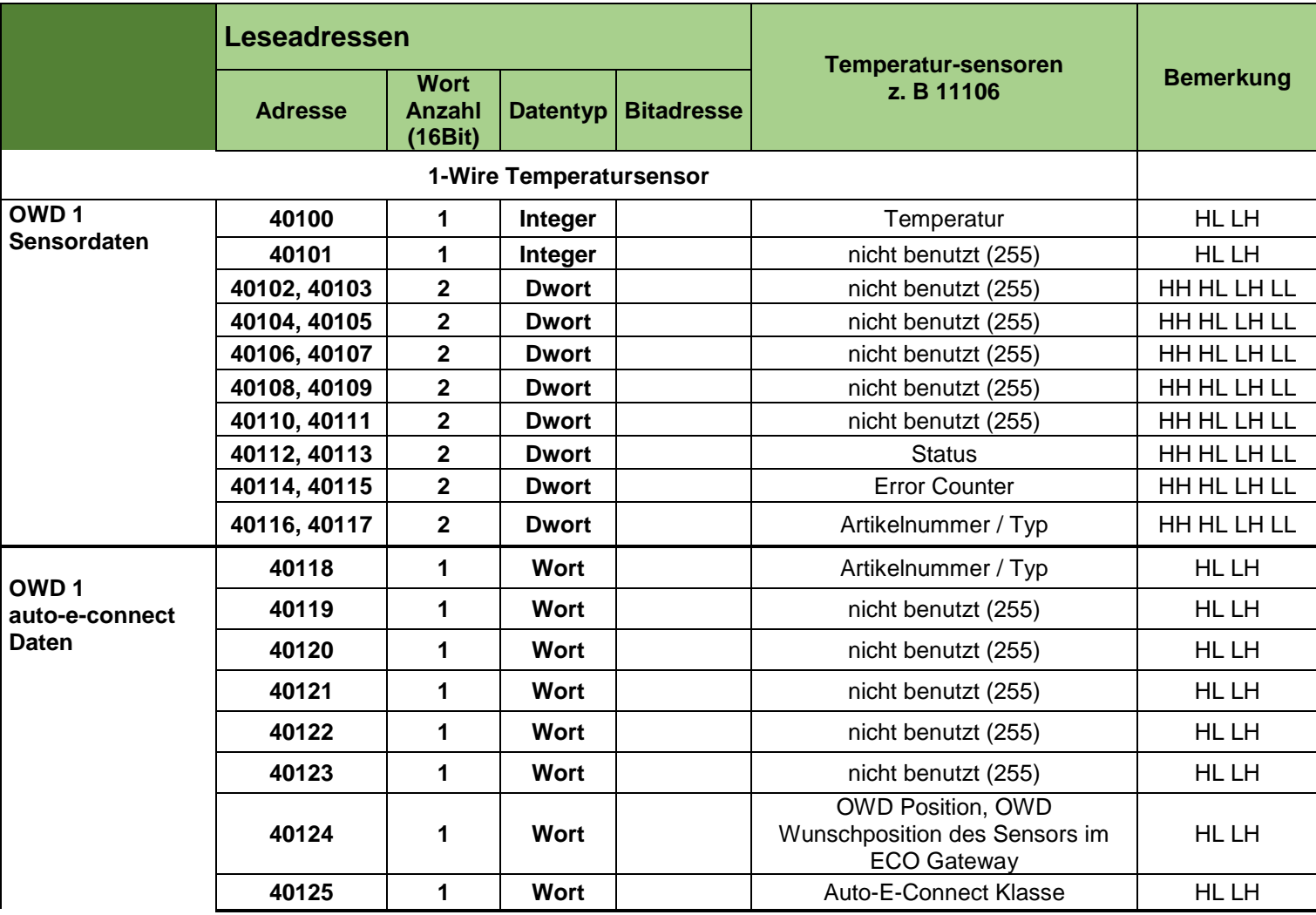

### **11.3. MODBUS LESEADRESSEN 1-WIRE TEMPERATURSENSOREN**

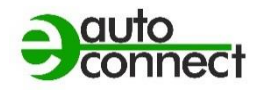

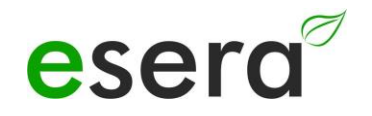

### **11.4. MODBUS LESEADRESSEN 1-WIRE AKTOREN**

<span id="page-18-0"></span>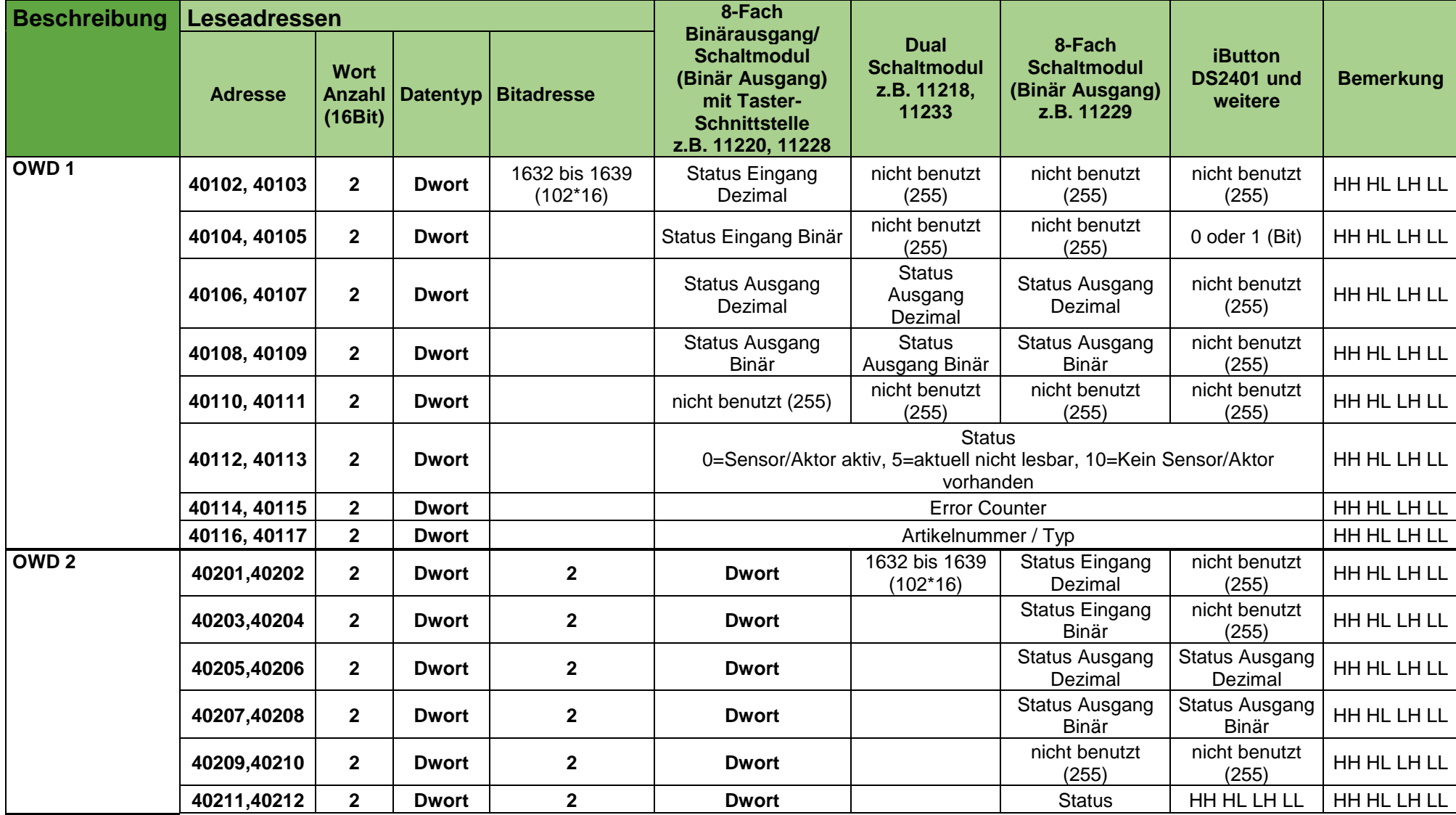

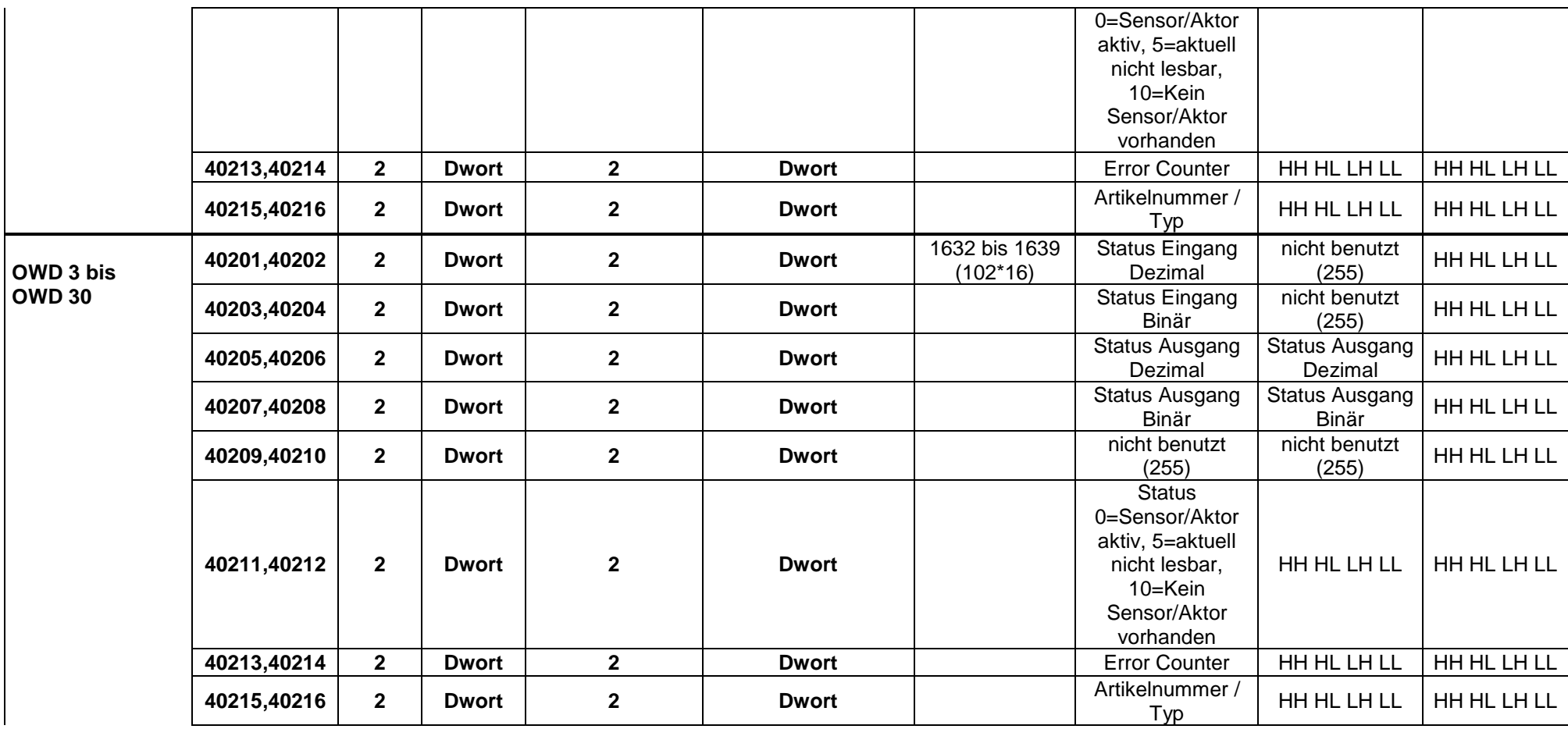

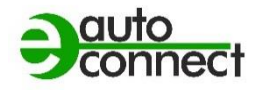

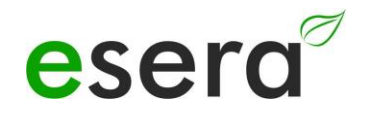

### **11.5. MODBUS SCHREIBADRESSEN**

<span id="page-20-0"></span>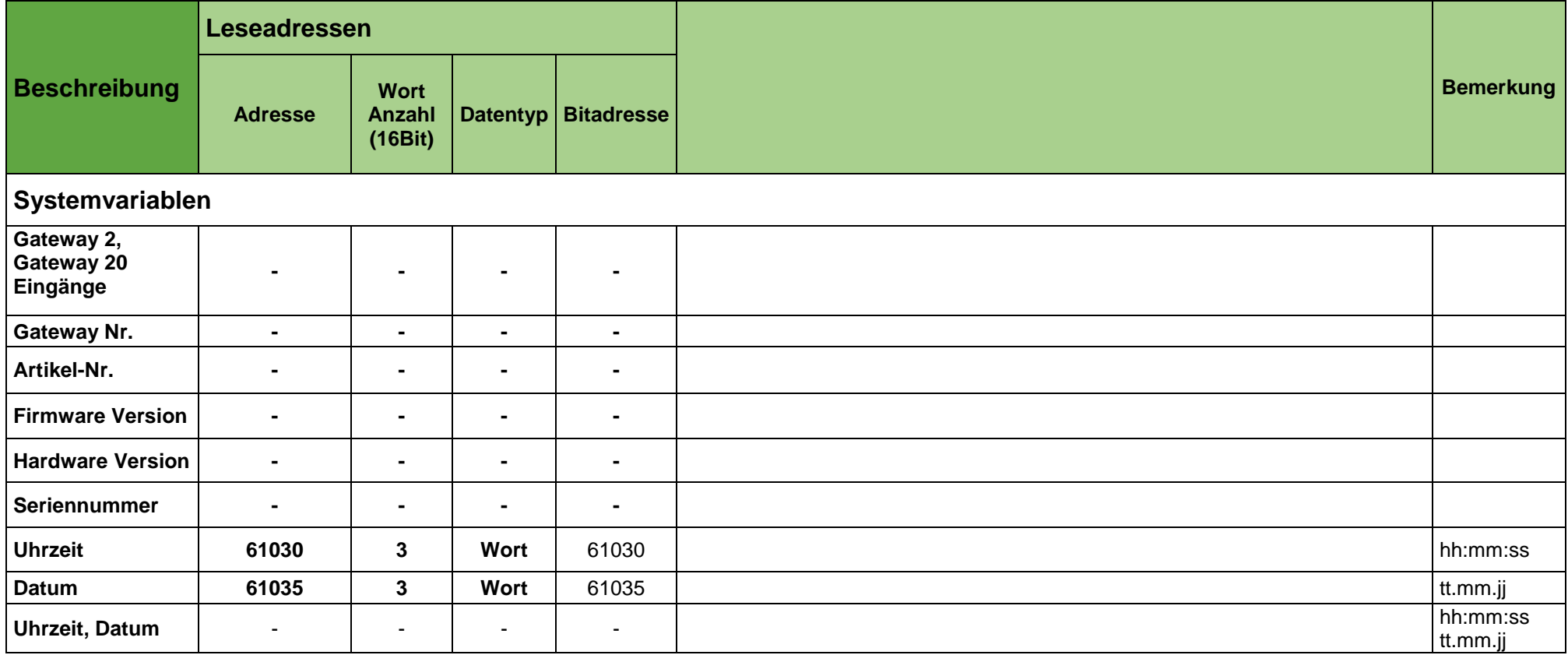

### 11.6. **MODBUS SCHREIBEADRESSEN 1-WIRE SENSOREN**

<span id="page-21-0"></span>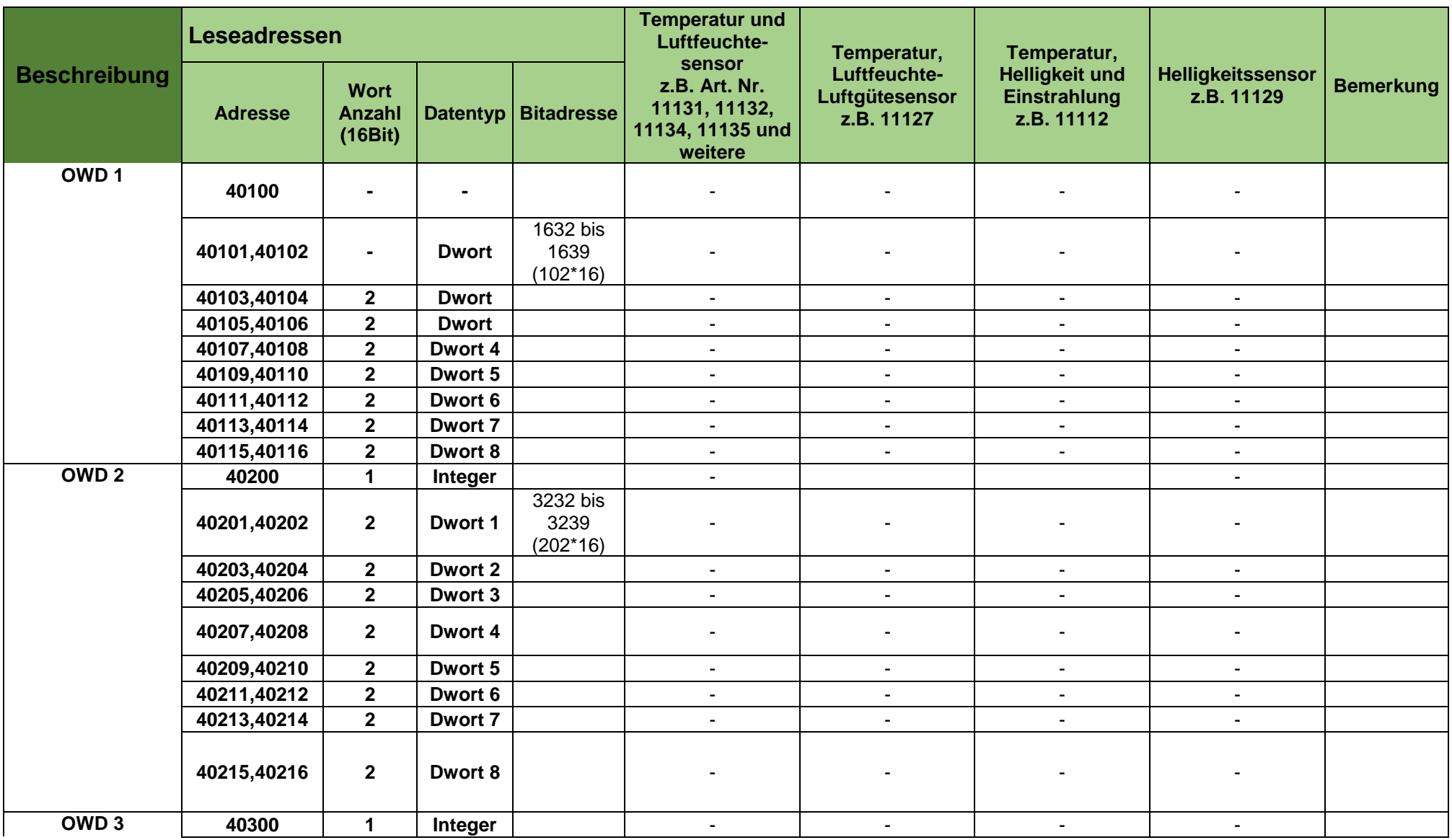

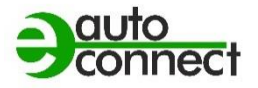

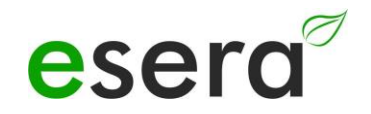

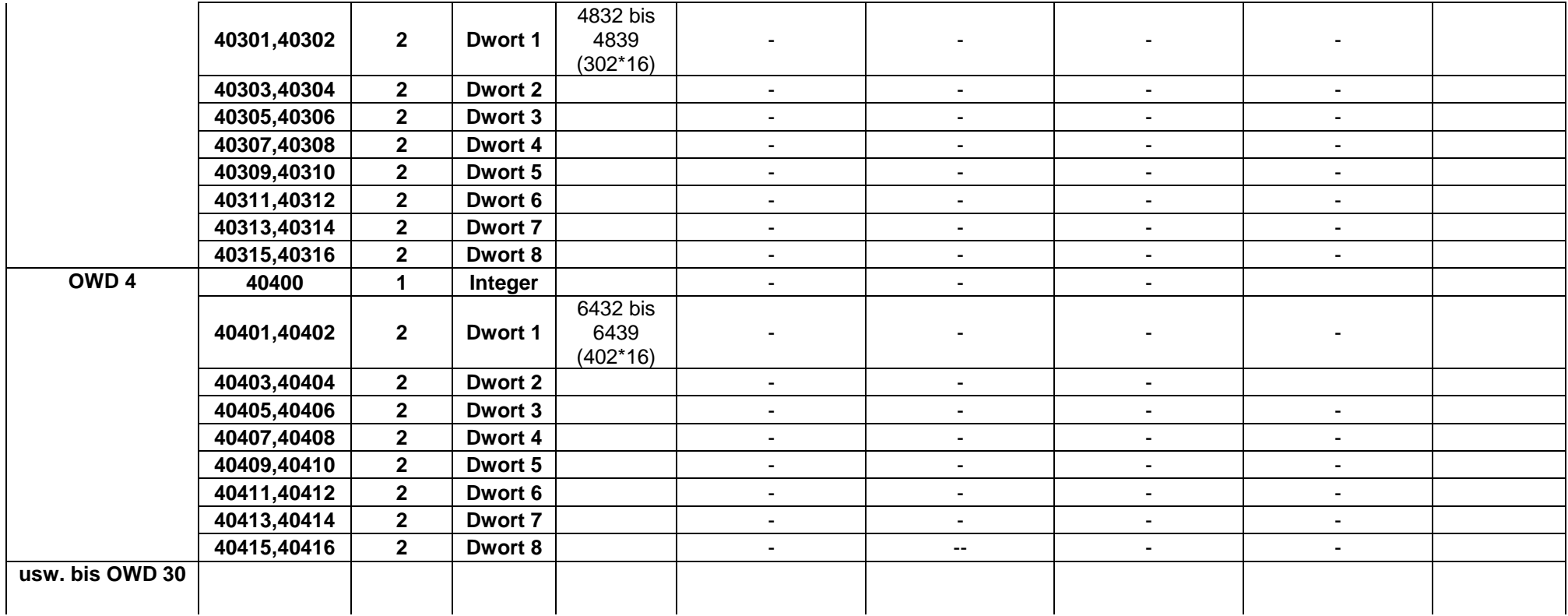

### **11.7. MODBUS SCHREIBEADRESSEN 1-WIRE AKTOREN**

<span id="page-23-0"></span>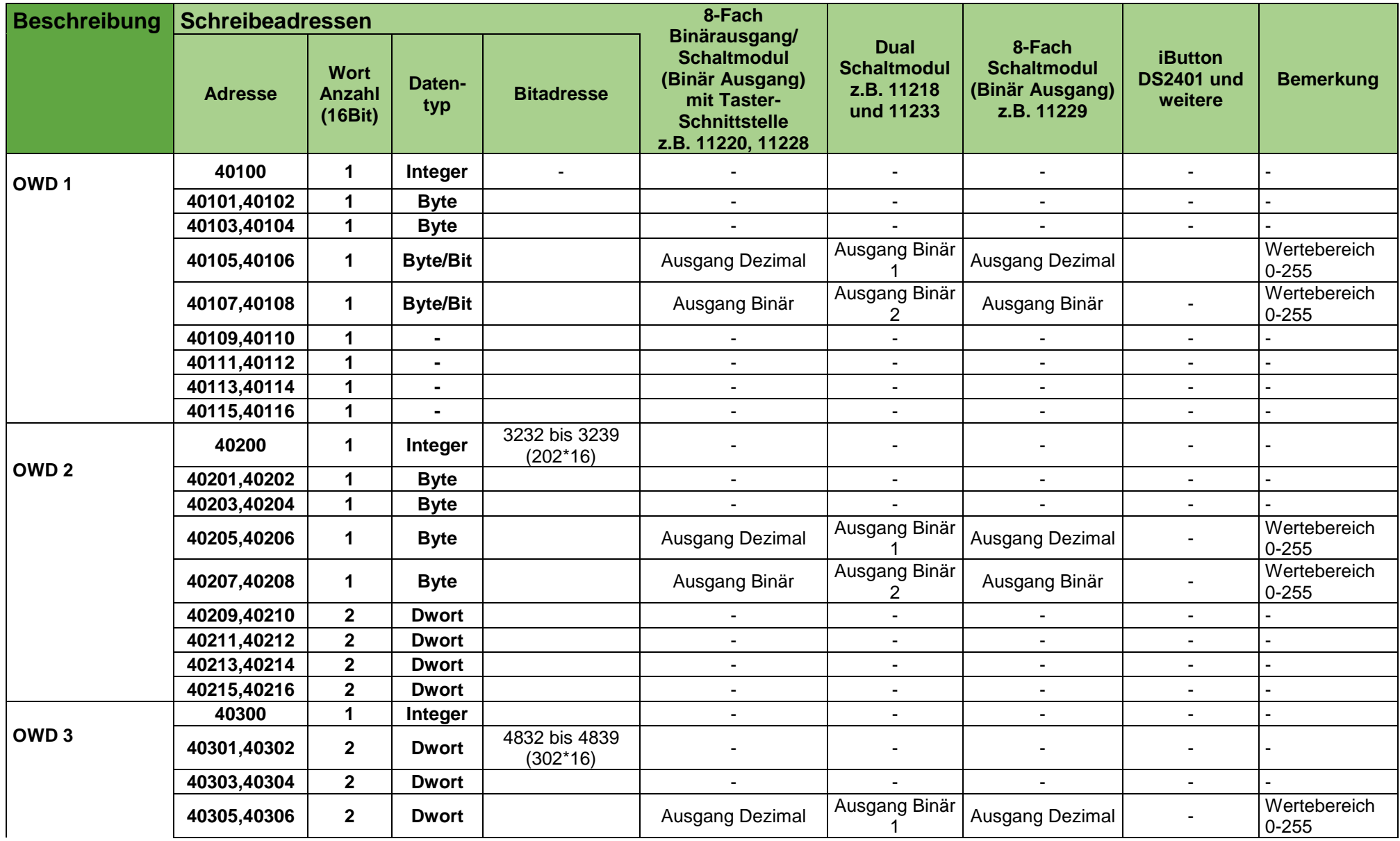

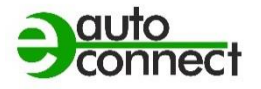

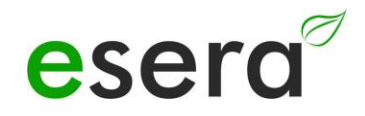

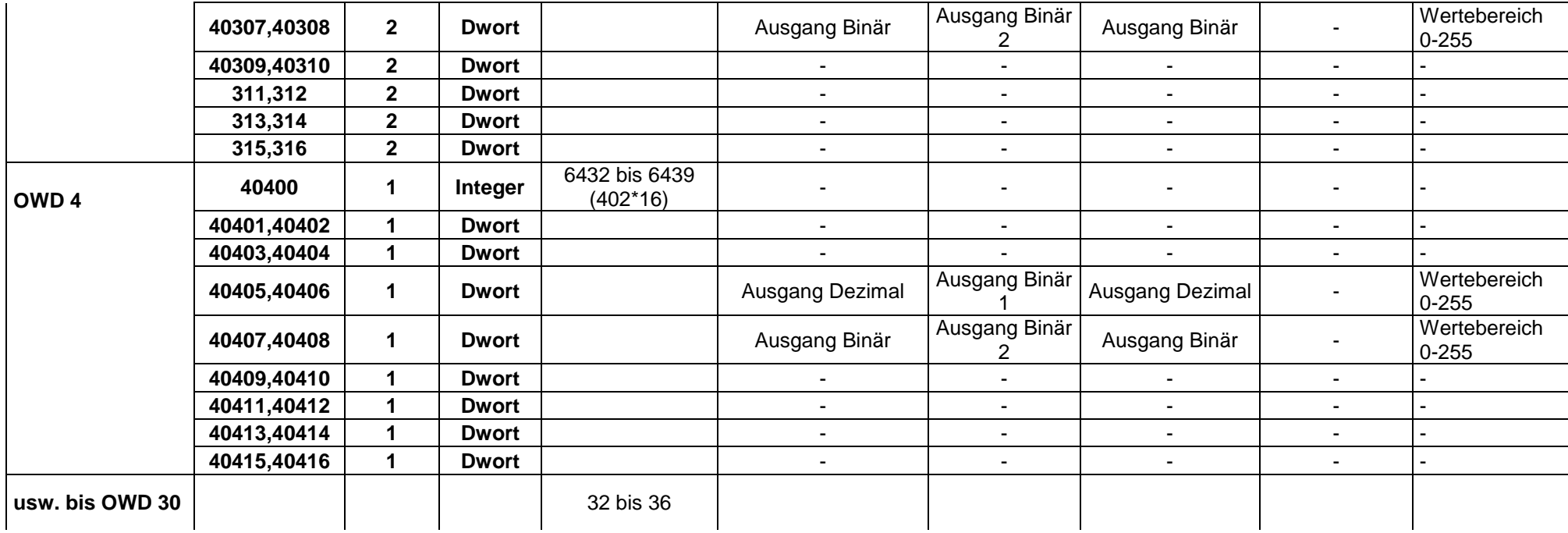

# <span id="page-25-0"></span>**12. SCHLUSSWORT UND RÜCKMELDUNGEN**

Wir haben uns bei der Entwicklung der ECO Webservers sehr viel Mühe gegeben, möglichst viele praktische Belange aus Sicht eines Benutzers einfließen zu lassen. Nachdem wir aber nicht wirklich ein "unbedarfter Benutzer" sind, gelingt uns dies sicherlich nicht zu 100%. Deswegen möchten wir Sie bitten, uns Ihr Feedback, Ihre Eindrücke und Verbesserungsvorschläge, sowie mögliche Fehler per Mail an [support@esera.de](mailto:support@esera.de) zu senden. Über eine Produktbewertung in unserem Onlineshop würden wir uns sehr freuen.

# <span id="page-25-1"></span>**13. GEWÄHRLEISTUNG**

ESERA GmbH gewährleistet, dass die verkaufte Ware zum Zeitpunkt des Gefahrenübergangs frei von Materialund Fabrikationsfehlern ist und die vertraglich zugesicherten Eigenschaften hat. Es gilt die gesetzliche Gewährleistungsfrist von zwei Jahren ab Rechnungsstellung. Die Gewährleistung erstreckt sich nicht auf den betriebsgewöhnlichen Verschleiß bzw. die normale Abnutzung. Ansprüche des Kunden auf Schadensersatz, z. B. wegen Nichterfüllung, Verschulden bei Vertragsschluss, Verletzung vertraglicher Nebenverpflichtungen, Mangelfolgeschäden, Schäden aus unerlaubter Handlung und sonstigen Rechtsgründen sind ausgeschlossen. Ausnehmend davon haftet ESERA GmbH beim Fehlen einer zugesicherten Eigenschaft, bei Vorsatz oder grober Fahrlässigkeit. Ansprüche aus dem Produkthaftungsgesetz sind davon nicht betroffen. Sollten Mängel auftreten, die ESERA GmbH zu vertreten hat, und ist im Falle des Umtausches der Ware auch die Ersatzlieferung mangelhaft, so steht dem Käufer das Recht auf Wandlung oder Minderung zu. ESERA GmbH übernimmt eine Haftung weder für die ständige und ununterbrochene Verfügbarkeit von ESERA GmbH noch für technische oder elektronische Fehler des Online-Angebots.

Wir entwickeln unsere Produkte ständig weiter und behalten uns das Recht vor, ohne vorherige Ankündigung an jedem der in dieser Dokumentation beschriebenen Produkte Änderungen und Verbesserungen vorzunehmen. Sollten Sie Unterlagen oder Informationen zu älteren Versionen benötigen, melden Sie sich per Mail an [info@esera.de](mailto:info@esera.de)

## <span id="page-25-2"></span>**14. WARENZEICHEN**

Alle aufgeführten Bezeichnungen, Logos, Namen und Warenzeichen, (auch solche, die nicht explizit gekennzeichnet sind), sind Warenzeichen, eingetragene Warenzeichen oder sonstige urheberrechtlich oder Marken- bzw. titelrechtlich geschützte Bezeichnungen ihrer jeweiligen Eigentümer und werden von uns als solche ausdrücklich anerkannt. Die Nennung dieser Bezeichnungen, Logos, Namen und Warenzeichen geschieht lediglich zu Identifikationszwecken und stellt keinen irgendwie gearteten Anspruch von ESERA GmbH an, bzw. auf diese Bezeichnungen, Logos, Namen und Warenzeichen dar. Zudem kann aus dem Erscheinen auf den Webseiten von ESERA GmbH nicht darauf geschlossen werden, dass Bezeichnungen, Logos oder Namen frei von gewerblichen Schutzrechten sind.

**ESERA und Auto-E-Connect sind eingetragene Warenzeichen der ESERA GmbH. Auto-E-Connect ist ein Deutsches und Europäisches Patent von ESERA GmbH.**

**ESERA GmbH ist Förderer des freien Internets, des freien Wissens und der freien Enzyklopädie Wikipedia. Wir sind Mitglied des Wikimedia Deutschland e.V., der Anbieter der deutschen Seite [Wikipedia](https://de.wikipedia.org/) (https://de.wikipedia.org). ESERA Mitgliedsnummer: 1477145 Wikimedia Deutschlands Vereinszweck ist die Förderung [Freien Wissens.](https://de.wikipedia.org/wiki/Freie_Inhalte) Wikipedia® ist eine eingetragene Marke der Wikimedia Foundation Inc.**

# <span id="page-25-3"></span>**15. KONTAKT**

ESERA GmbH Adelindastrasse 20 87600 Kaufbeuren Tel.: +49 8341 999 80-0 Fax: +49 8341 999 80-10 [www.esera.de](http://www.esera.de/) [support@esera.de](mailto:support@esera-automation.de) WEEE-Nummer: DE30249510